## **OTHER USERS PROXY USERS - AUTHORIZED USERS**

## **PAYMENT PORTAL AUTHORIZED USER**

- Follow steps 1-8 above on page 1 1.
- 2. Select "Authorized Users"
- Select "Add Authorized Users" 3.
- Enter authorized user email address 4.
- 5. Select "Yes" to view payment history and account activity
- 6. Select "Continue"

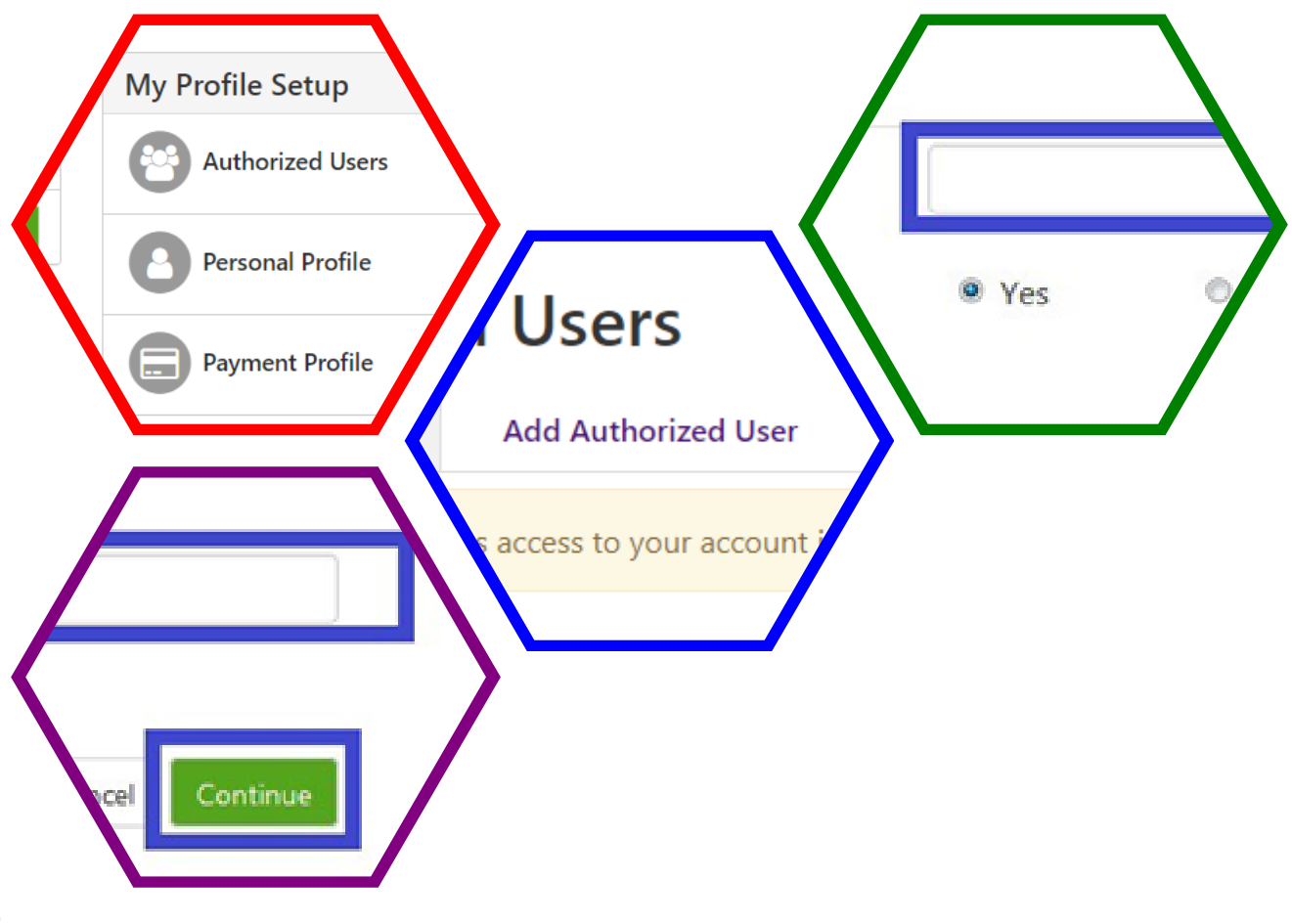